【教職員用】 ネットワーク系 パスワード の設定 方 法

- ① 「ネットワーク系パスワード設定ページ(下記 URL)」にアクセス。 <https://hpldm01.otaru-uc.ac.jp/webmtn/>
- ② ログイン画面が表示されたら、ユーザー名に「あなたのネットワーク系 ID」、パスワー ドに初期パスワード「<sup>オーティーエーアールユーいちぜろぜろ」を入力して、[ログイン]を押下。</sup>

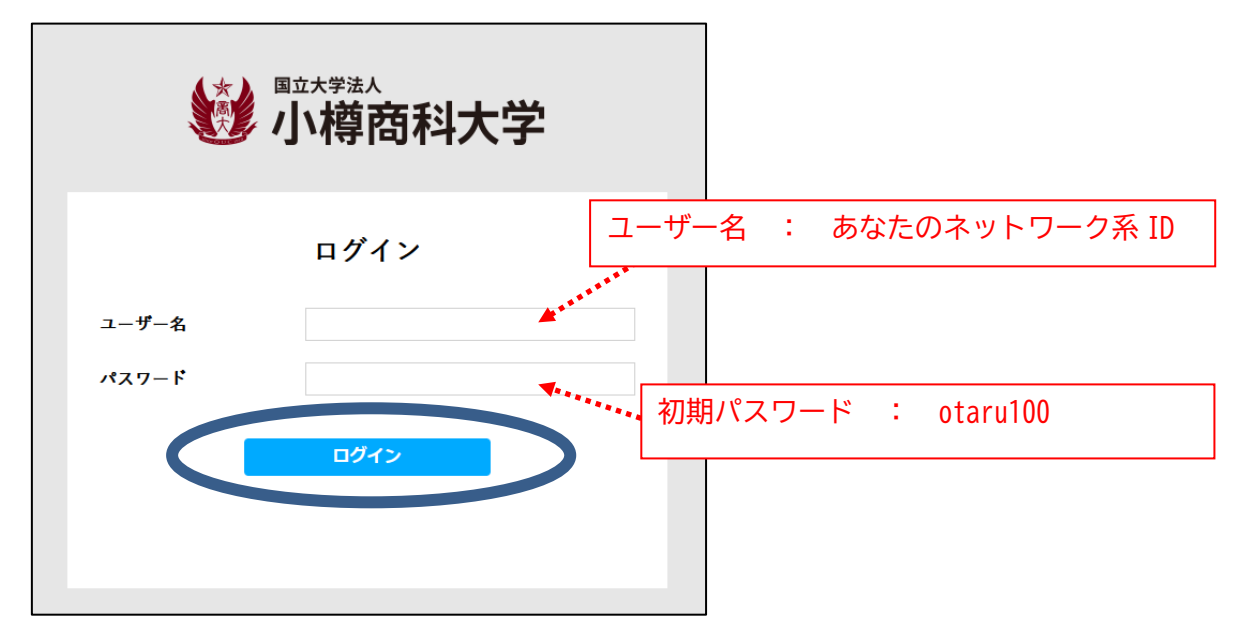

③ あなたが設定した「ネットワーク系パスワード」を2回入力して、[保存]を押下。

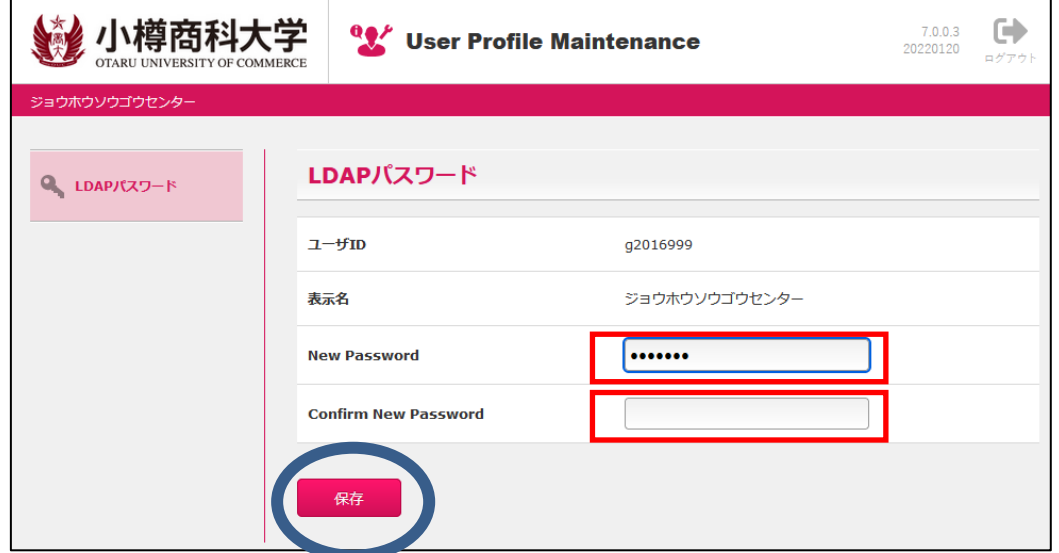

④ [実行しますか?]と表示が出たら、[OK]を押下。

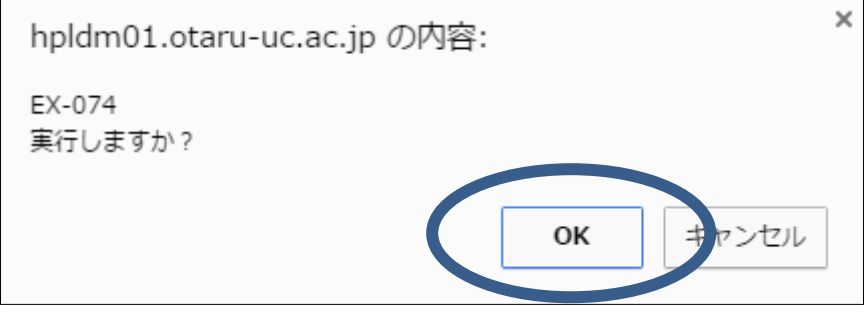

⑤ 以下の画面が表示されたら、[ログアウト]を押下 ([OK]は押さないこと)

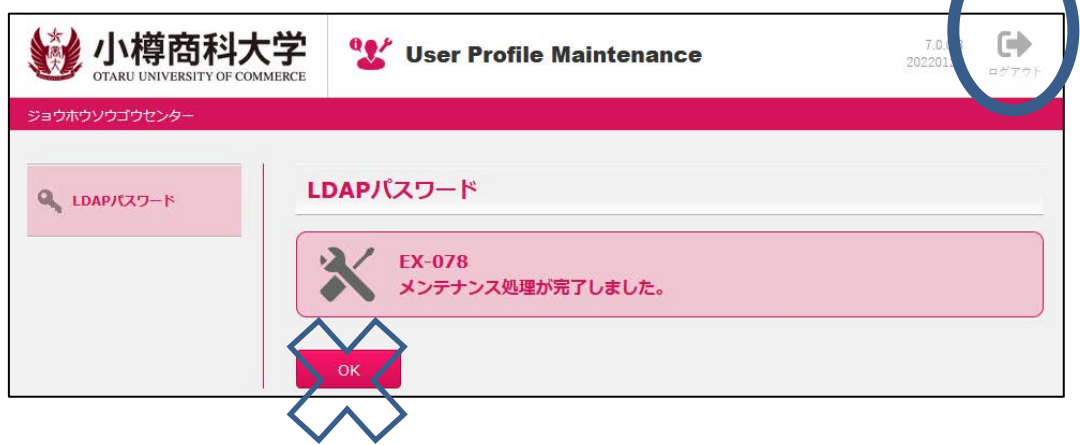

⑥ 以下の画面が表示されたら、[×]を押下。

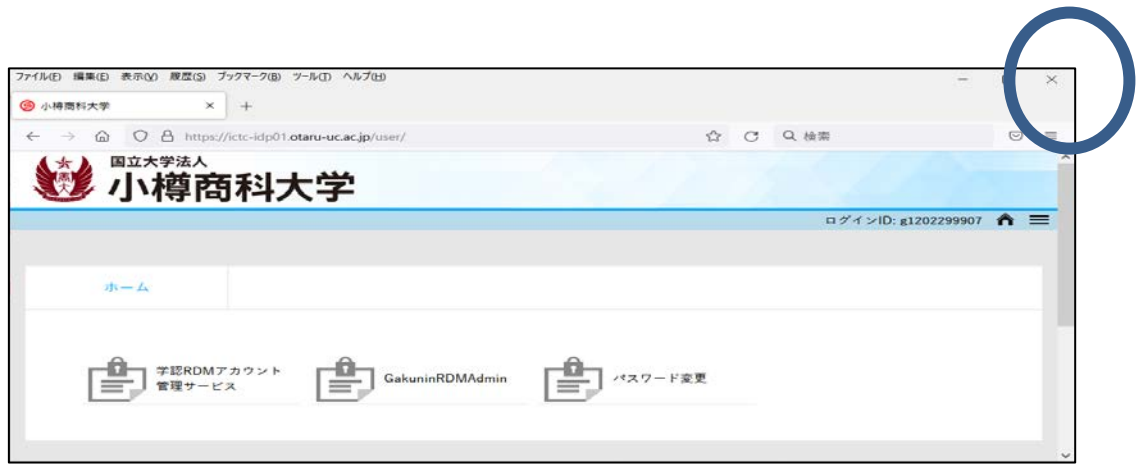

【20220801】